# Practicing with Breakout Rooms

Language Resource Center Columbia University March 23rd, 2020

## **Settings**

- 1. Check the settings: <u>columbiauniversity.zoom.us</u>
  - a. Annotation
  - b. Breakout Rooms
  - c. Chat
  - d. File Transfer (if needed)

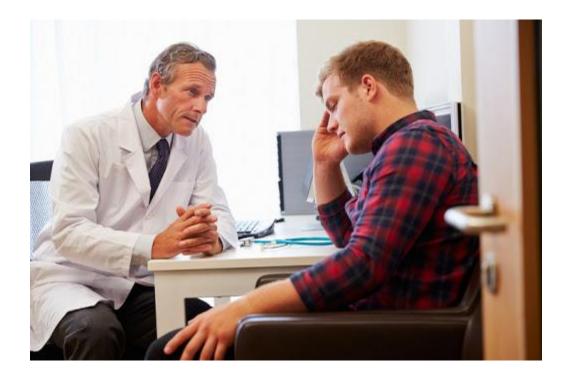

# **File Sharing**

- Once in their breakout rooms, students won't be able to see what is happening in the main room.
- Share your materials with students before you break out into separate rooms:
  - Email
  - Canvas
  - Zoom Chat

# **Initializing Breakout Rooms**

- 1. Select "Breakout Rooms".
- 2. Declare how many rooms you will be using.
- 3. Assign students manually or automatically.

# **Breakout Rooms - The Basics**

1. Click "Open All Rooms" to start.

#### -OR-

- 2. Rename your rooms.
- 3. Swap the participants.
- 4. Delete your rooms.
- 5. Add rooms
- 6. You can also manually assign participants to breakout rooms.

# **Opening and Managing the Rooms**

- 1. Once you've clicked on "Open All Rooms", your students will get an invitation to join their respective breakout rooms.
- 2. As an instructor, you will be able to see whether your students have joined the rooms.
- 3. You will also be able to drop in on each group.

# **Managing Communication**

- 1. **Students:** When in their breakout rooms, students can ask for help, by clicking on the "Help" button at the bottom of the screen. The instructor will then receive a notification.
- 2. Instructor: As an Instructor you can broadcast a message, which can then be seen by all of your students

### **Closing Your Rooms**

1. As an instructor, you can close all rooms. Students will see the the countdown and move back to the main session.

### Additional Information on Zoom